<span id="page-0-0"></span>Утвержден РДЦП.10001-02-УД

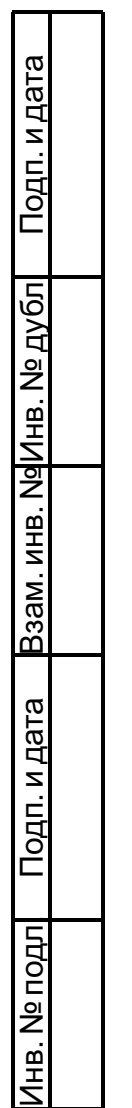

# ПРОГРАММНЫЙ КОМПЛЕКС «СРЕДСТВА ВИРТУАЛИЗАЦИИ «БРЕСТ»

Руководство пользователя РДЦП.10001-02 93 01 Листов [13](#page-12-0)

## **АННОТАЦИЯ**

Настоящий документ является руководством пользователя программного изделия «Программный комплекс «Средства виртуализации «Брест» (ПК СВ «Брест») РДЦП.10001-02 (далее по тексту — ПК СВ).

В документе приведены общие сведения, принципы функционирования ПК СВ, а также приведена информация о запуске виртуальной машины через консольный и графический интерфейс.

# **СОДЕРЖАНИЕ**

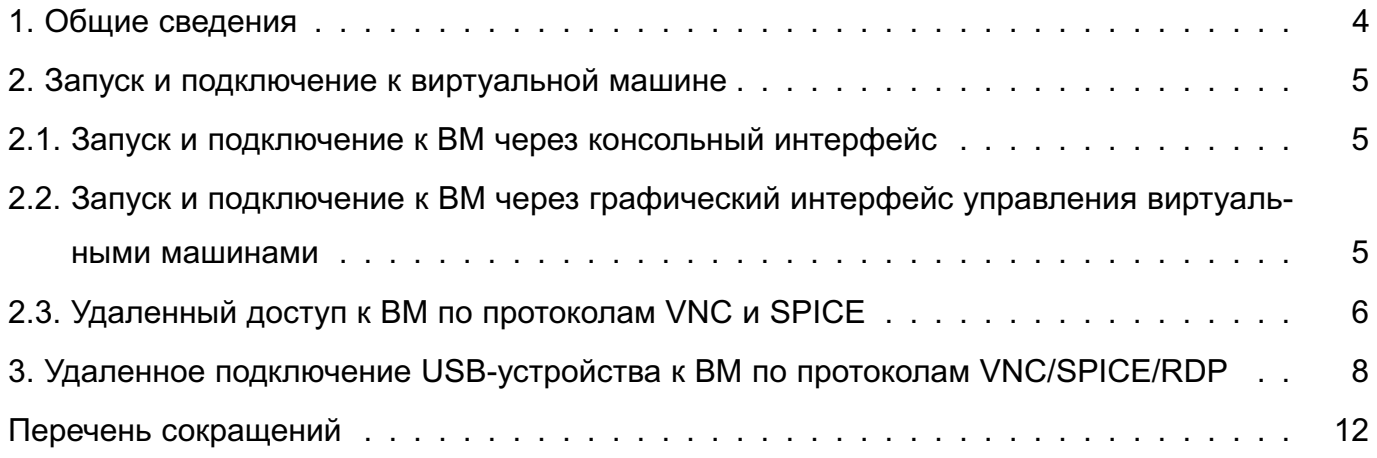

#### 1. ОБЩИЕ СВЕДЕНИЯ

<span id="page-3-0"></span>ПК СВ предоставляет виртуальную среду, обеспечивающую функционирование виртуальных машин и управление ими в операционной системе специального назначения «Astra Linux Special Edition» РУСБ.10015-01 (далее по тексту – ОС СН) и предназначенную для применения в информационных (автоматизированных) системах, обрабатывающих общедоступную информацию и информацию ограниченного доступа.

Пользователи ПК СВ после прохождения процедуры идентификации и аутентификации либо выполняют запуск виртуальной машины, либо с использованием технологии VDI по протоколам VNC и SPICE получают доступ к ранее запущенным виртуальным машинам в соответствии с установленными правилами разграничения доступа. Запущенная виртуальная машина представляет собой процесс ОС СН, который функционирует от имени учетной записи пользователя с его мандатными атрибутами безопасности.

В ПК СВ реализовано дискреционное и мандатное управление доступом к виртуальным машинам с использованием драйверов доступа в сервере виртуализации. При этом дискреционное и мандатное управление доступом к файлам-образам виртуальных машин, а также управление сетевым и межпроцессным взаимодействием между виртуальными машинами и сетевыми службами осуществляется средствами эмуляции аппаратного обеспечения совместно со средствами защиты информации ОС СН.

Функционирование виртуальной машины может осуществляться в режиме запрета модификации ее файлов-образов.

#### 2. ЗАПУСК И ПОДКЛЮЧЕНИЕ К ВИРТУАЛЬНОЙ МАШИНЕ

<span id="page-4-0"></span>Запуск виртуальной машины пользователем и подключение к ней возможны тремя способами:

- через консольный интерфейс управления виртуальными машинами (2.1);

- через графический интерфейс управления виртуальными машинами (2.2);

- через графический интерфейс для удаленного доступа (VDI) пользователя по протоколам VNC и SPICE к запущенной ранее ВМ (2.3).

Примечание. При запуске ВМ приобретает динамические метки безопасности, включающие идентификатор запустившего пользователя и его мандатные атрибуты. После этого при доступе к данной виртуальной машине применяется дискреционное и мандатное управление доступом.

ВНИМАНИЕ! Только запустивший ВМ пользователь или пользователь, входящий в группу администраторов libvirt-admin, могут управлять функционированием виртуальной машины (приостанавливать, останавливать и т.п.).

#### 2.1. Запуск и подключение к ВМ через консольный интерфейс

<span id="page-4-1"></span>Для запуска ВМ через консольный интерфейс необходимо последовательно выполнить команды запуска ВМ и подключения к ней пользователя.

Для запуска ВМ используется команда:

virsh --connect gemu:///system start <MMA BM>

ВНИМАНИЕ! Для выполнения команды пользователь должен быть включен в группу libvirt.

Результат выполнения команды:

Domain < HMA BM> started

свидетельствует о запуске ВМ.

Подключение к ВМ выполняется с помощью команды:

virt-viewer --connect gemu:///system -d <имя BM>

## <span id="page-4-2"></span>2.2. Запуск и подключение к ВМ через графический интерфейс управления виртуальными машинами

Для запуска ВМ от имени учетной записи пользователя с его мандатными атрибутами безопасности необходимо войти в ОС СН под учетной записью пользователя с заданным мандатным уровнем. Затем запустить менеджер виртуальных машин virt-manager, выбрать ВМ из списка и нажать на кнопку [Запустить] в соответствии с рис. 1.

6 РДЦП.10001-02 93 01

<span id="page-5-1"></span>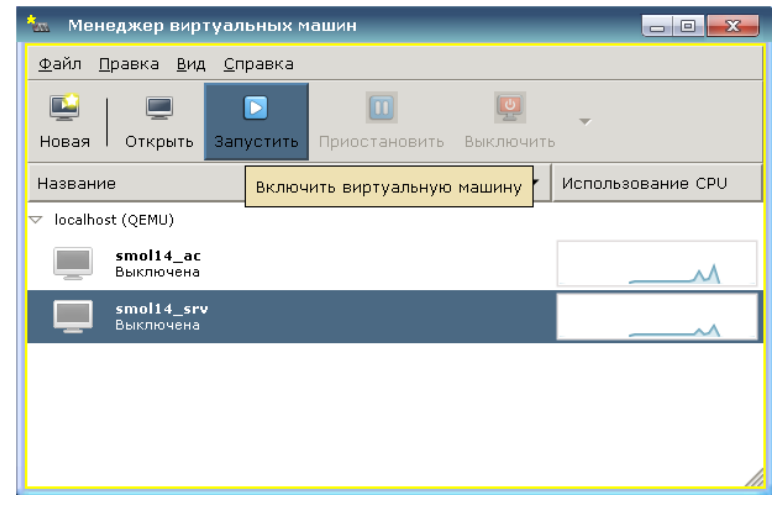

Рис. 1

### **2.3. Удаленный доступ к ВМ по протоколам VNC и SPICE**

<span id="page-5-0"></span>В состав ПК СВ входит графический интерфейс virt-viewer, предоставляющий пользователю удаленный доступ (VDI) к рабочему столу выбранной виртуальной машины по протоколам VNC или SPICE в соответствии с рис. [2.](#page-6-0)

Для удаленного доступа к ВМ выполнить следующую команду:

1) при локальной виртуализации:

virt-viewer -c qemu:///system <имя\_ВМ>

2) при серверной виртуализации:

```
virt-viewer -c qemu+tcp://<доменное_имя_пользователя>@<полное_имя_домена>
/system <имя_ВМ>
```
**ВНИМАНИЕ!** Виртуальная машина должна быть уже запущена с помощью консольного или графического интерфейсов управления.

<span id="page-6-0"></span>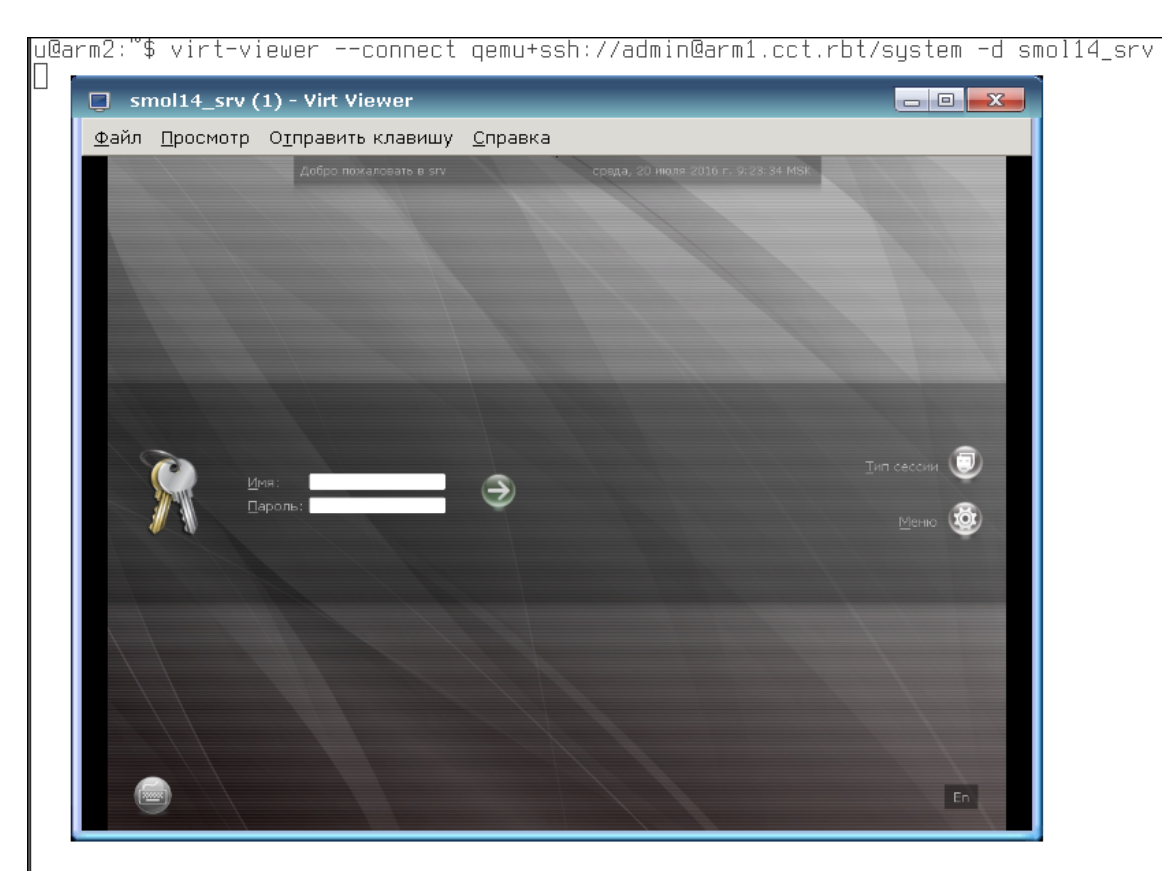

Рис. 2

## <span id="page-7-0"></span>3. УДАЛЕННОЕ ПОДКЛЮЧЕНИЕ USB-УСТРОЙСТВА К ВМ ПО ПРОТОКОЛАМ **VNC/SPICE/RDP**

В состав ПК СВ входит графическое приложение brest-usb-redirect, позволяющее пользователю перенаправить подключенное USB-устройство на ВМ в рамках домена FreeIPA по протоколам VNC, SPICE или RDP.

Для того чтобы перенаправить подключенное USB-устройство на ВМ, необходимо выполнить следующие действия:

<span id="page-7-1"></span>1) через графический интерфейс запустить приложение (права администратора не требуются): «Пуск - Сеть - Brest Usb Redirect» (см. рис. 3).

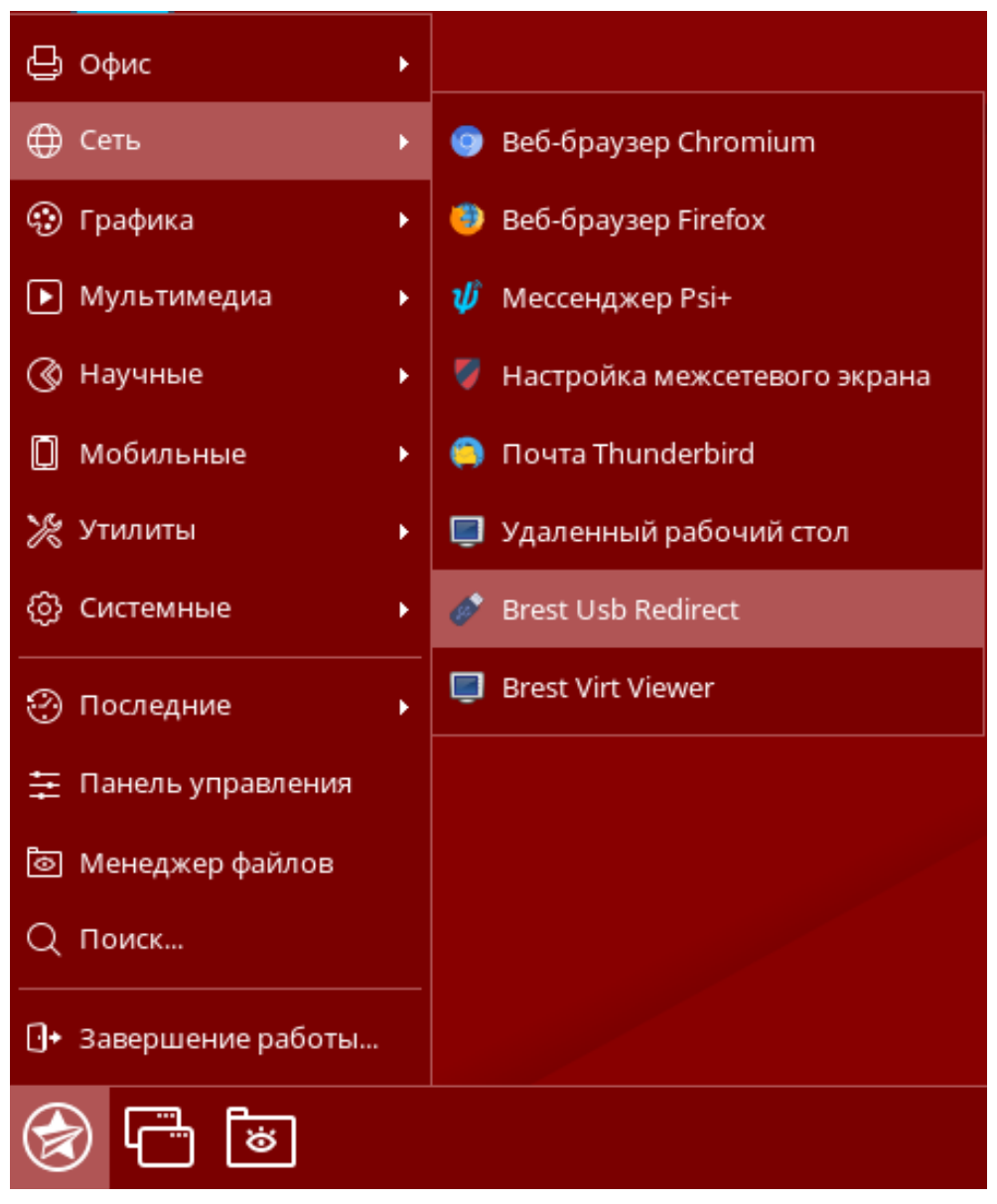

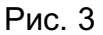

ВНИМАНИЕ! Учетная запись пользователя, от имени которого запускается графическое приложение brest-usb-redirect, должна быть зарегистрирована в том же домене FreelPA, в который входит фронтальная машина ПК СВ;

2) в открывшемся окне «Авторизация» (см. рис. [4\)](#page-8-0) указать авторизационные параметры для доступа к виртуальной машине, на которую необходимо перенаправить USB-устройство:

- «Адрес сервера» — полное доменное имя фронтальной машины ПК СВ;

- «Логин» — имя учетной записи пользователя домена, имеющего доступ к виртуальной машине;

<span id="page-8-0"></span>- «Пароль» — пароль учетной записи пользователя домена, имеющего доступ к виртуальной машине;

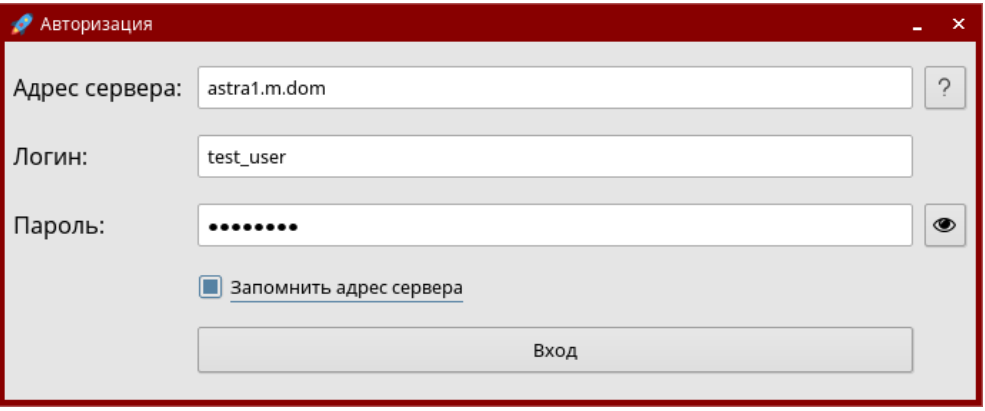

Рис. 4

<span id="page-8-1"></span>3) в открывшемся окне «Список виртуальных машин» (см. рис. [5\)](#page-8-1) указать виртуальную машину, на которую необходимо перенаправить USB-устройство.

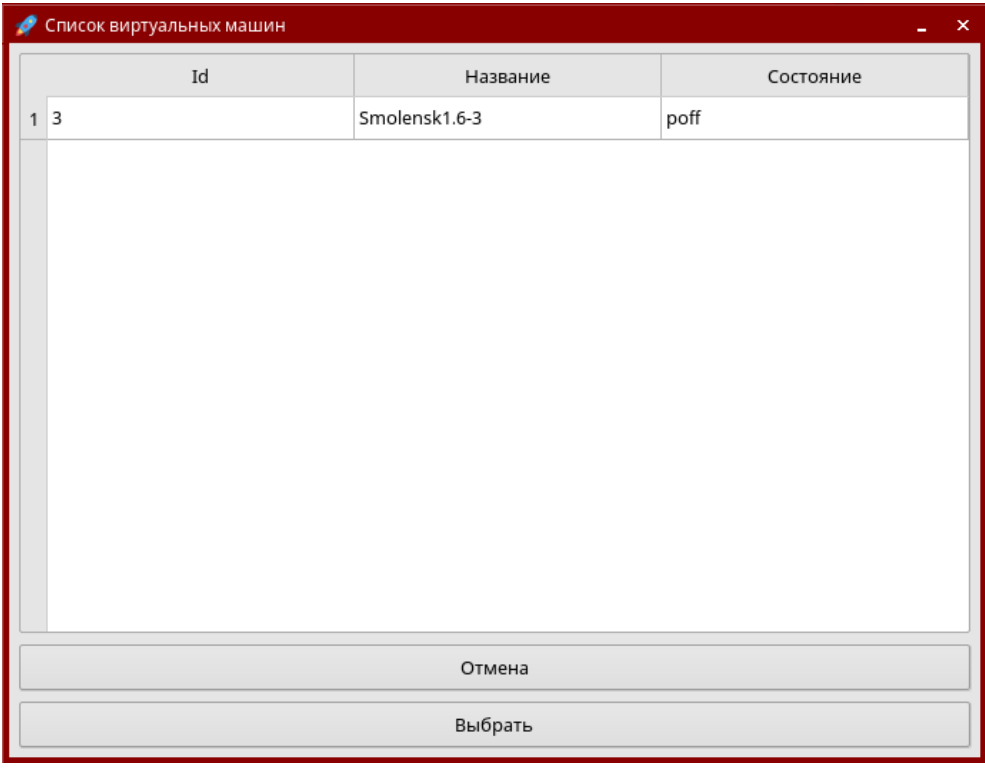

Рис. 5

**ВНИМАНИЕ!** Виртуальная машина должна входить в тот же домен FreeIPA, что и

фронтальная машина ПК СВ;

<span id="page-9-0"></span>4) в открывшемся окне «Список usb-устройств» (см. рис. [6\)](#page-9-0) выбрать одно или несколько USB-устройств, которые необходимо перенаправить;

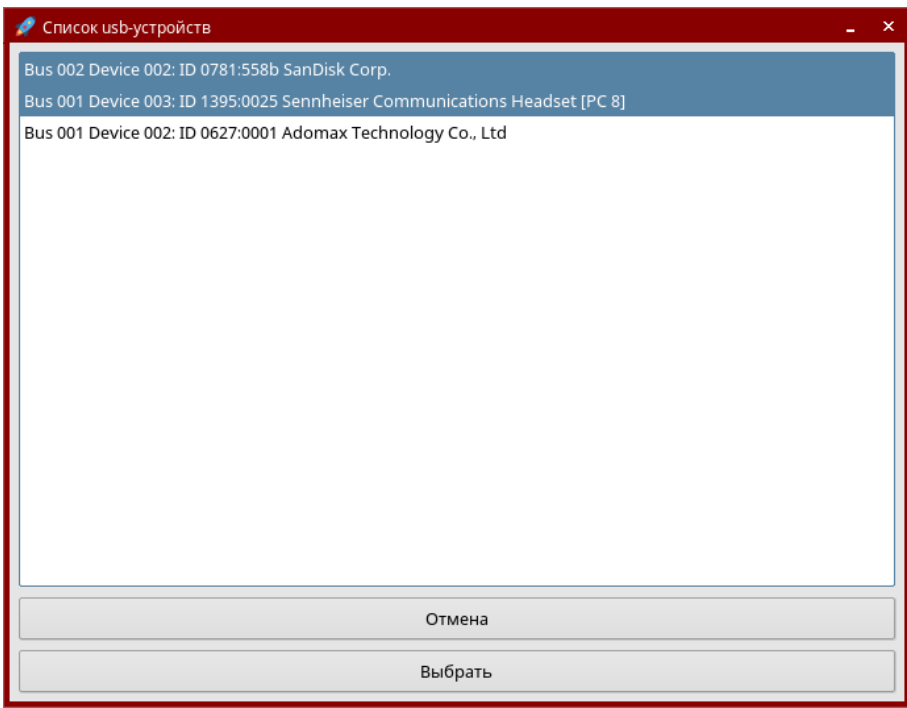

Рис. 6

<span id="page-9-1"></span>5) в открывшемся окне «Доступные подключения» (см. рис. [7\)](#page-9-1) выбрать протокол подключения.

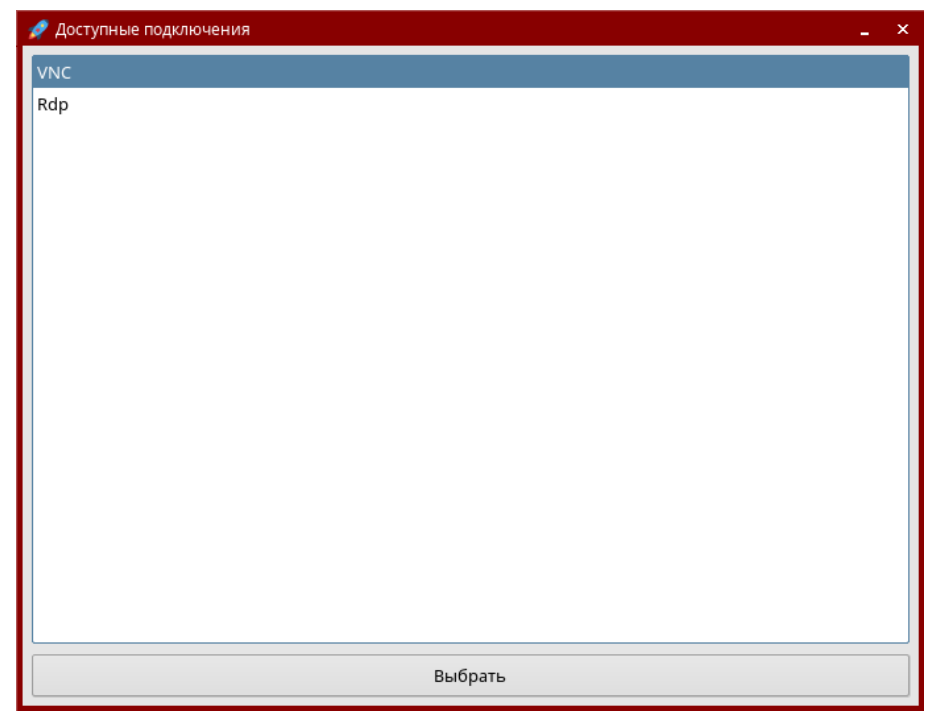

Рис. 7

**ВНИМАНИЕ!** При выборе протокола RDP, на ВМ, на которую было перенаправлено USB-устройство, должен быть настроен сетевой интерфейс в соответствии с

### РДЦП.10001-02 95 01;

6) проверить подключение USB-устройства, для этого на ВМ, на которую было перенаправлено USB-устройство, в терминале выполнить команду:

lsusb

Если подключение прошло успешно, то в результате выполнения команды в выведенном списке доступных USB-устройств будет отображено перенаправляемое USB-устройство (см. рис. [8\)](#page-10-0).

<span id="page-10-0"></span>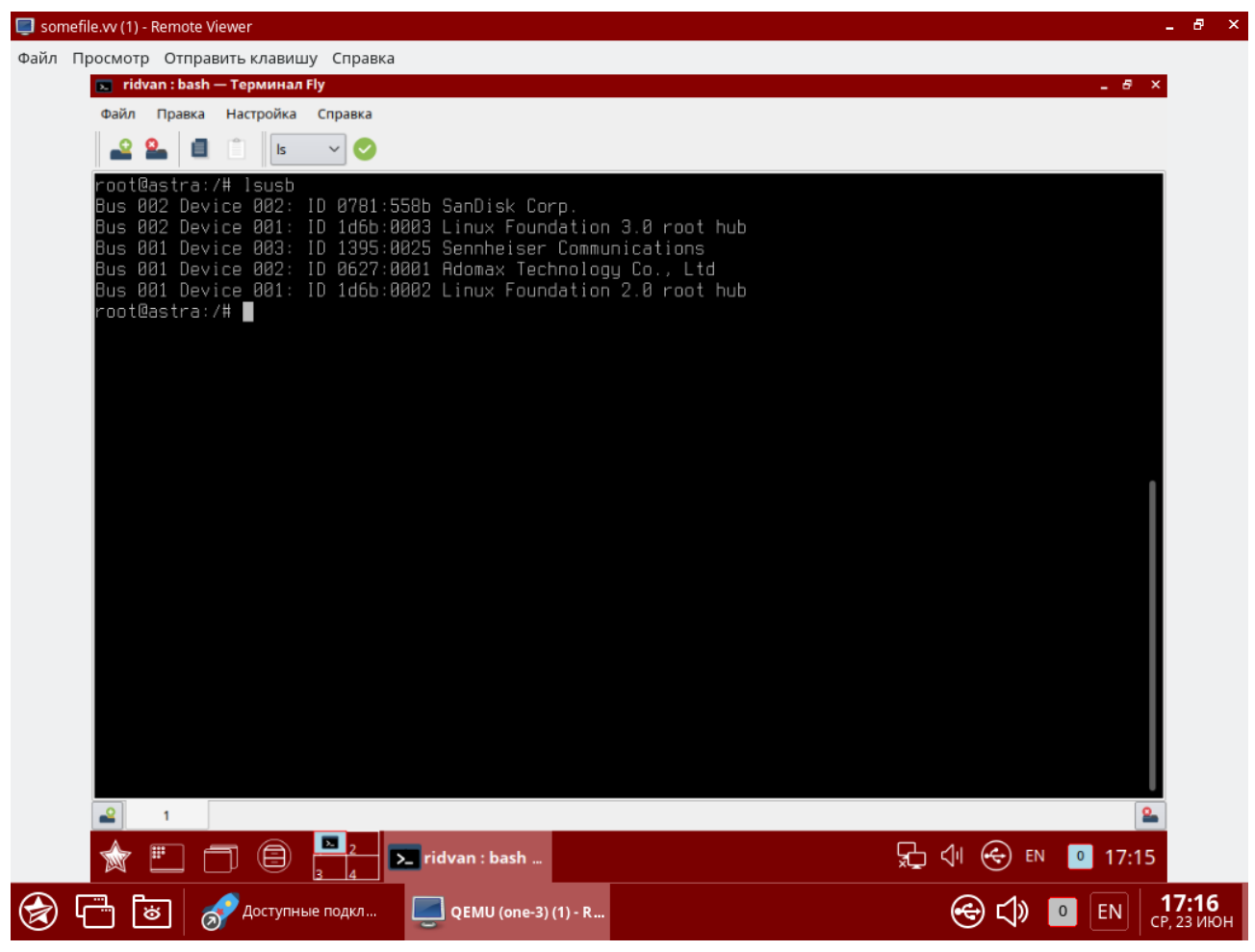

Рис. 8

## **ПЕРЕЧЕНЬ СОКРАЩЕНИЙ**

- ВМ виртуальная машина
- ОC СН операционная система специального назначения «Astra Linux Special Edition»
- ПК СВ программный комплекс «Средства виртуализации «Брест»
- SPICE Simple Protocol for Independent Computing Environments (простой протокол для независимой вычислительной среды)
- RDP Remote Desktop Protocol (протокол удалённого рабочего стола)
- VDI Virtual Desktop Infrastructure (инфраструктура виртуальных рабочих столов)
- VNC Virtual Network Computing (система удалённого доступа к рабочему столу компьютера)

<span id="page-12-0"></span>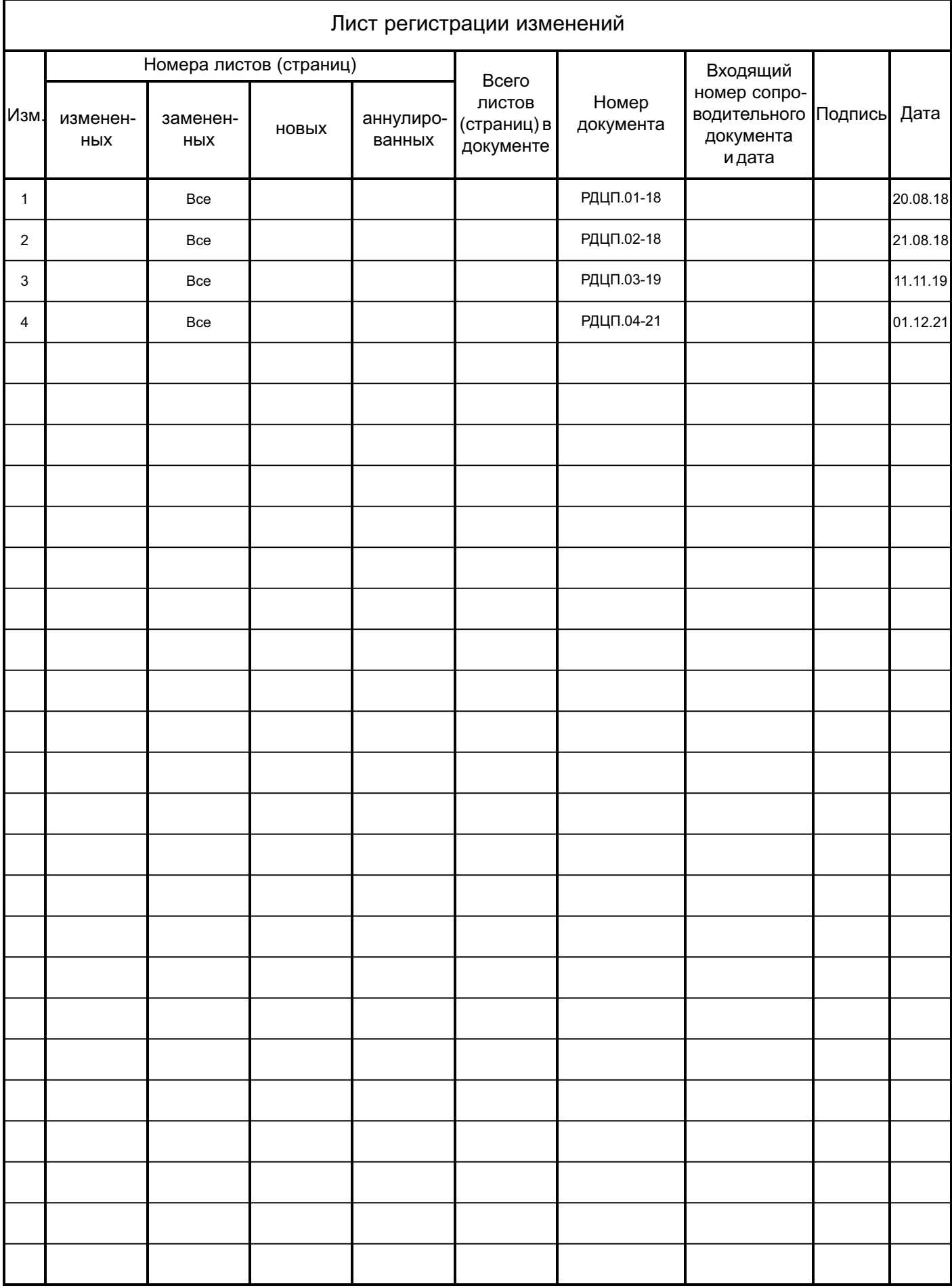